# **Thesis Planer: Für Betreuer und Gutachter**

- 1. Prozessübersicht
- 2. Login, Stammdaten kontrollieren
- 3. Antragsdaten einsehen
- 4. Zustimmung und Genehmigung
- 5. Sperrvermerke
- 6. Verlängerung der Bearbeitungszeit
- 7. Prüfungsübersicht

#### 1. Prozessübersicht

- Schritt 1: Studierende füllen ein digitales Antragsformular für ihre Abschlussarbeit aus und reichen dieses über den Thesis Planer ein. Zunächst wird dieser für den/die Betreuer/in zur Ansicht freigegeben. Das Absenden des Antragsformulars ersetzt das bisherige Ausfüllen des PDF-Dokuments zur Antragstellung.
- Schritt 2: Der/die Betreuer/in der Arbeit erhält eine E-Mail-Benachrichtigung und wird aufgefordert, sich im System anzumelden. Der Antrag kann dann durch den/die Betreuer/in kommentiert werden, ggf. müssen Korrekturvorschläge durch den Studierenden dann noch umgesetzt werden - am Ende sollte dann eine Zustimmung erfolgen.
- Schritt 3: Der/die potentielle 2. Gutachter/in erhält nach der Zustimmung des/der Betreuer/in eine E-Mail-Benachrichtigung und muss seine/ihre Zustimmung zur Begutachtung der konkreten Arbeit geben. Wenn der/die Zweitgutachter/in weitere Änderungen des Antrags einfordert, wird die Zustimmung des/der Betreuer/in zurückgesetzt, sodass erneut die Zustimmung bestätigt werden muss.
- Die Schritte 1-3 ersetzen das bisherige Unterschreiben des Antrags durch den Studierenden und die Gutachter.
- Schritt 4: Der Antrag landet nun in der Liste des Prüfungsausschusses, der diesen genehmigen muss. Nach der Genehmigung werden alle Beteiligten (Studierende, Betreuer, Zweitgutachter) per E-Mail informiert.
- Schritt 5: Vom Dekanat wird ins System eingetragen, wann die Arbeit durch den Studierenden im Dekanat abgegeben wurde. Abgabe- und Prüfungsdaten können von allen Beteiligten im System unter "Prüfungen" eingesehen werden.
- Schritt 6: Wenn der Prüfungstermin mit dem Studierenden abgestimmt wurde, muss dieser durch den/die Betreuer/in ins System eingetragen werden. Danach werden die Prüfungsprotokolle

als PDF zum Ausdrucken ebenfalls über das System zur Verfügung gestellt.

• Schritt 7: Beide Gutachter laden ihr Gutachten über den Thesis Planer im Format PDF hoch und geben die Note ein. Das ausgefüllte Prüfungsprotokoll wird nach der Prüfung, wie bisher auch, im Dekanat des jeweiligen Fachbereichs abgegeben. Das Hochladen dieses Protokolls übernimmt das Dekanat.

#### 2. Login, Stammdaten kontrollieren:

- Loggen Sie sich unter der Adresse thesis.th-wildau.de mit Ihren Mitarbeiterzugangsdaten der TH Wildau ein.
- Unter Meine Daten können Sie ihre Daten einsehen ihre zentral verwalteten Mitarbeiterdaten der TH Wildau.

#### 3. Antragsdaten einsehen:

- Sobald sie von Studierenden in einem Antrag zur Abschlussarbeit als Betreuer/in oder Gutachter/in eingetragen werden, erhalten Sie eine Nachricht per E-Mail.
- Sehen Sie sich unter Anträge die Anträge an, in denen Sie als Betreuer/in oder Gutachter/in eintragen wurden.
- Alle wichtigen Daten zu den eingegangenen Anträgen sehen Sie in der Antragsübersicht (Abb. 1):
	- Name und Studiengang des Antragstellers
	- Bearbeitungsstatus des Antrags
	- Abgabedatum und Datum der Antragstellung
	- Namen der Betreuer und Gutachter
	- Symbole für Verlängerungsanträge und Sperrvermerke

| Technische<br>tochschule<br>chnical University<br><b>Applied Sciences</b> |                                                |                                                                         |              |             |                         |                                       | DE EN                        |
|---------------------------------------------------------------------------|------------------------------------------------|-------------------------------------------------------------------------|--------------|-------------|-------------------------|---------------------------------------|------------------------------|
|                                                                           |                                                |                                                                         |              |             | Sie sind angemeldet als |                                       | <b>Meine Daten</b><br>Logout |
| <b>Thesis Planer</b>                                                      | <b>Startseite</b>                              |                                                                         |              | Anträge     | Prüfungen               | <b>Sperrvermerke</b><br><b>Archiv</b> | <b>Administration</b>        |
| Antragsübersicht<br>Zeige<br>50                                           | Einträge                                       |                                                                         |              |             |                         | Suchen:                               | A                            |
| Name                                                                      | Studiengang                                    | <b>Status</b>                                                           | Abgabetermin | Betreuer/in | Gutachter/in            | Antrag<br>vom                         |                              |
|                                                                           | Luftfahrttechnik / Luftfahrt<br><b>LLM-16</b>  | $\vee$ Betreuer/in<br>Zweitgutachter/in                                 | 03.03.2019   |             |                         | 14.09.2018                            | 烧                            |
|                                                                           | Technisches Management<br>und Logistik TMLM-16 | ← Betreuer/in<br>✔ Zweitgutachter/in                                    | 20.02.2019   |             |                         | 14.09.2018                            | 烧                            |
|                                                                           | Luftfahrttechnik / Luftfahrt<br><b>LLM-16</b>  | $\vee$ Betreuer/in<br>✔ Zweitgutachter/in<br>✔ Prüfungsausschuss        | 17.02.2019   |             |                         | 13.09.2018                            | 敚                            |
|                                                                           | Telematik TM-16                                | $\vee$ Betreuer/in<br>✔ Zweitgutachter/in<br><b>O</b> Prüfungsausschuss | 03.03.2019   |             |                         | 12.09.2018                            | 烧                            |

*Abb. 1*

#### 4. Zustimmung und Genehmigung:

- In der Detailansicht eines Antrags (Abb. 2) können Sie alle Antragsdaten einsehen und den Antrag genehmigen oder ablehnen.
- Die Zustimmungsoption (Abb. 3) finden Sie im Anschluss an die Antragsinhalte im unteren Teil. Sie können eine Begründung zur Bearbeitung schreiben, über die der/die Antragsteller/in per E-Mail informiert wird, sodass der Antrag ggf. von der antragstellenden Person korrigieren werden kann.
- Die eingetragenen Antragsinhalte können nur vom Antragsteller bearbeitet werden.
- Zu jedem Antrag können Betreuer/innen am unteren rechten Rand eine Notiz/Bemerkung verfassen, die nur von ihnen selbst eingesehen werden kann.
- Betreuer/innen und Gutachter/innen sowie Studierende können Anträge im Format PDF ausgeben. Für die Genehmigung ist die Ausgabe und ein unterschriebener Antrag nicht notwendig. Der Prozess erfolgt rein digital.

## Antrag für Abschlussarbeit: Bachelorarbeit

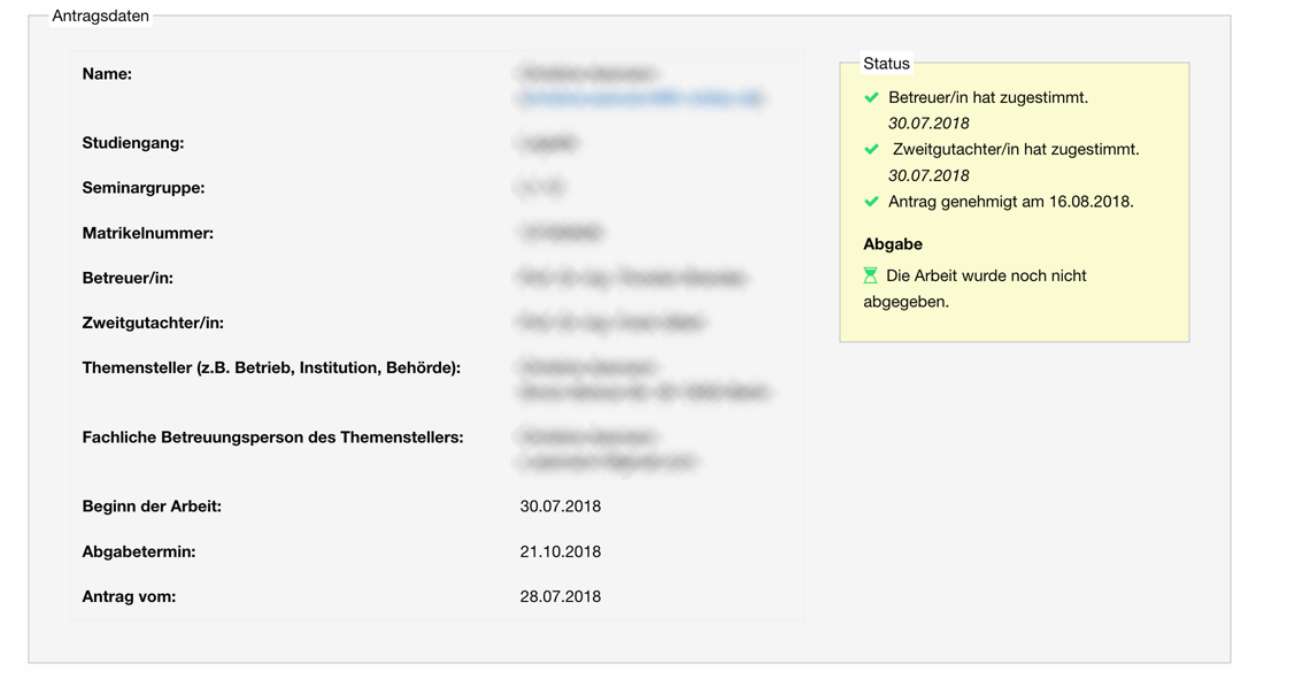

*Abb. 2*

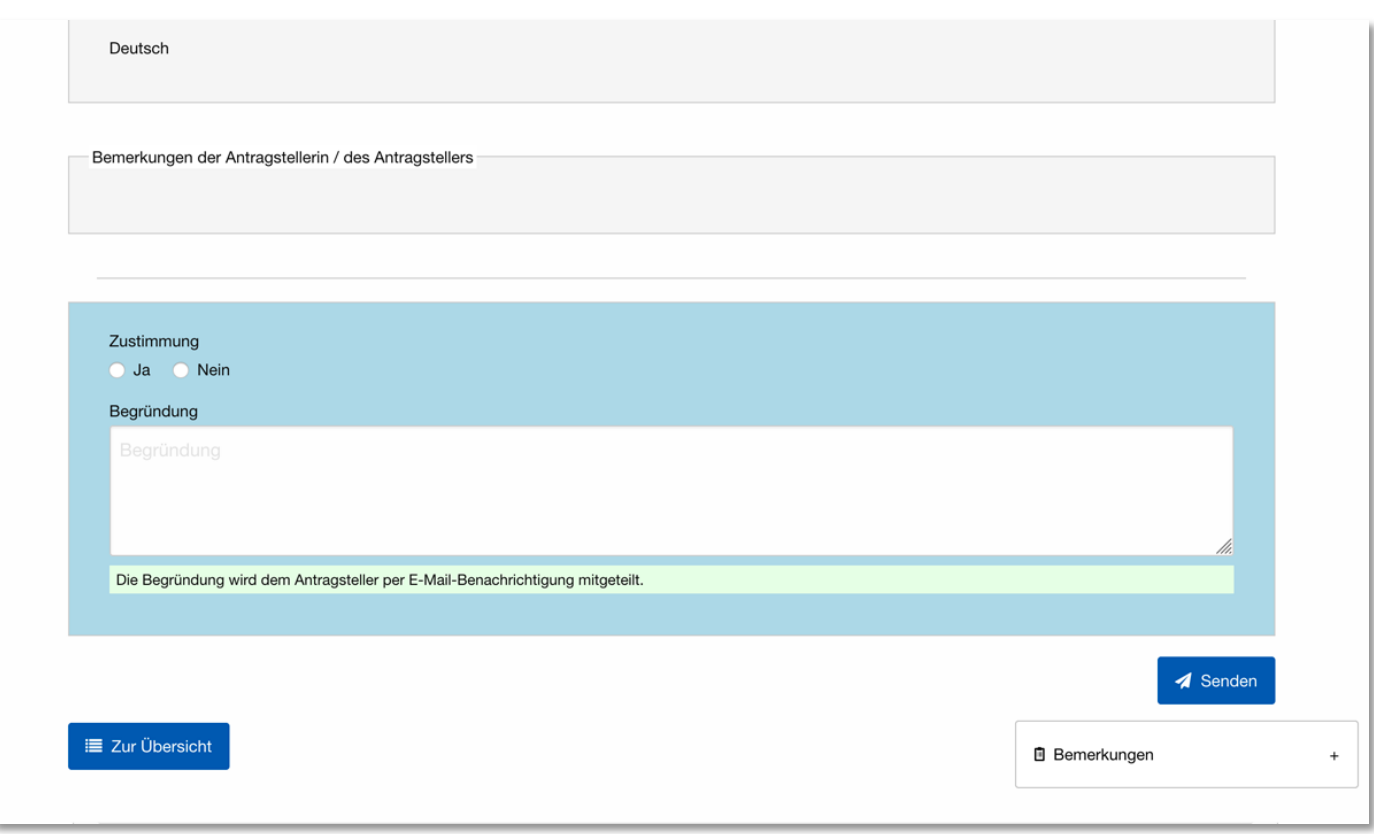

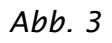

寮

#### 5. Sperrvermerke

- Anträge auf Sperrvermerke können vom Studierenden über das System gestellt werden.
- Anträge auf Sperrvermerke benötigen die Zustimmung vom/ von der Betreuer/in und werden vom Prüfungsausschuss genehmigt.
- Ob ein Antrag auf Sperrvermerk vorliegt, ist in der Antragsübersicht am Schlosssymbol in der entsprechenden Antragszeile zu erkennen sowie in der Detailansicht eines Antrag am Eintrag in der Statusbox im oberen rechten Teil. Betreuer/innen erhalten nach Eingang eines Antrags eine E-Mail-Benachrichtigung. Nach der Zustimmung des/der Betreuer/in erscheint der Antrag in der Bearbeitungsliste des Prüfungsausschusses und kann genehmigt werden.

#### 6. Verlängerung der Bearbeitungszeit

- Anträge auf Verlängerung der Bearbeitungszeit können vom Studierenden über das System gestellt werden.
- Anträge auf Verlängerung der Bearbeitungzeit benötigen die Zustimmung vom/ von der Betreuer/in und werden vom Prüfungsausschuss genehmigt.
- Der Zeitraum der Verlängerung wird vom Studierenden mit der Begründung genannt und wird bei der Genehmigung vom Prüfungsausschuss eingetragen. Nach der Genehmigung wird der Verlängerungszeitraum auf das Abgabedatum angerechnet.
- Ob ein Antrag auf Verlängerung vorliegt, ist in der Antragsübersicht am Uhr-Symbol in der entsprechenden Antragszeile zu erkennen sowie in der Detailansicht eines Antrag am Eintrag in der Statusbox im oberen rechten Teil. Betreuer/innen erhalten nach Eingang eines Antrags eine E-Mail-Benachrichtigung.

### 7. Prüfungsübersicht

- Unter Prüfungen finden Sie alle Vorgänge mit genehmigten Anträgen. (Abb. 3).
- Die tabellarische Prüfungsübersicht zeigt Eckdaten zu den einzelnen Vorgängen:
	- Name und Studiengang des Studierenden
	- Titel der Abschlussarbeit
- Abgabedatum (Verlängerungszeiträume sind hier bereits eingerechnet)
- Symbole (Haken) für abgegebene Abschlussarbeiten
- Datum für die mündliche Prüfung
- Symbole (Haken) für hochgeladene Gutachten und für das Prüfungsprotokoll
- Kontextmenü für weitere Aktionen
- Mit Klick auf einen der Spaltentitel können Sie die Spalte nach den jeweiligen Inhalten sortieren.
- Um einen Prüfungsvorgang in der Detailansicht einzusehen, klicken Sie auf den Namen des Antragstellers oder im Kontextmenü in der äußersten rechten Spalte auf Prüfungsübersicht einsehen.

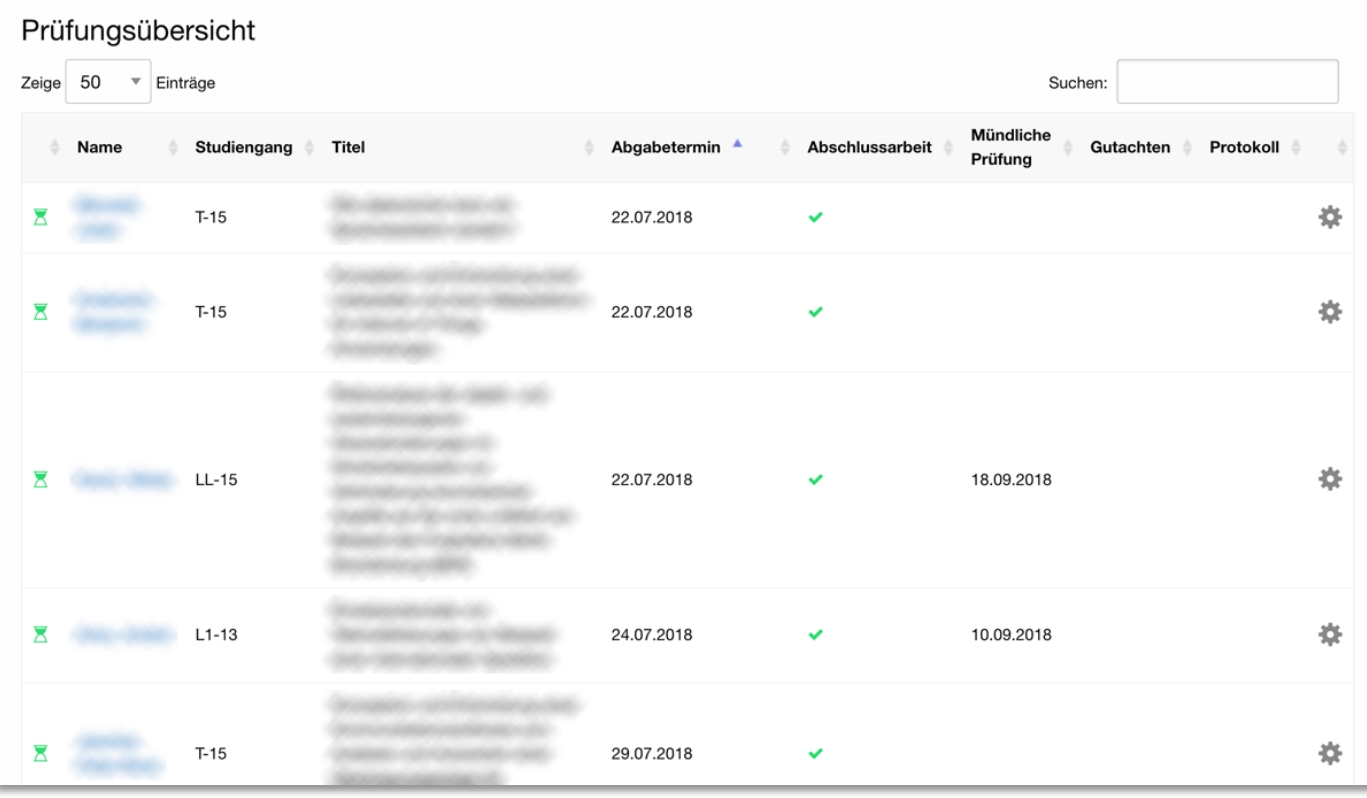

*Abb. 3*

- In der Prüfungsdetailansicht eines Vorgangs (Abb. 4) finden Sie die Eckdaten zum Antrag sowie alle Prüfungsdetails:
	- Berechneter Abgabetermin, tatsächliches Abgabedatum, Sperrvermerk
	- Details zur mündlichen Prüfung
	- Details zu hochgeladenen Dokumenten
- Über den Button Protokoll als PDF ausgeben im Bereich "Mündliche Prüfung" können Betreuer/innen die Vorlage für das Protokoll der mündlichen Prüfung ausgeben lassen.
- Im Bereich "Dokumente" können Sie sowohl Gutachten von Betreuer/innen und Gutachter/innen hochgeladen und die Note eingegeben werden. Das Prüfungsprotokoll wir vom Dekanat hochladen. Informationen zu Formaten und zur Dokumentengröße finden Sie im Hilfetext des Feldes.
- Jede Änderung des Prüfungsvorgang muss mit dem Klick auf Aktualisieren am unteren Teil der Seite abgeschlossen werden!
- Sobald das Protokoll hochgeladen wurde, sind die Felder zur Noteneingabe gesperrt.

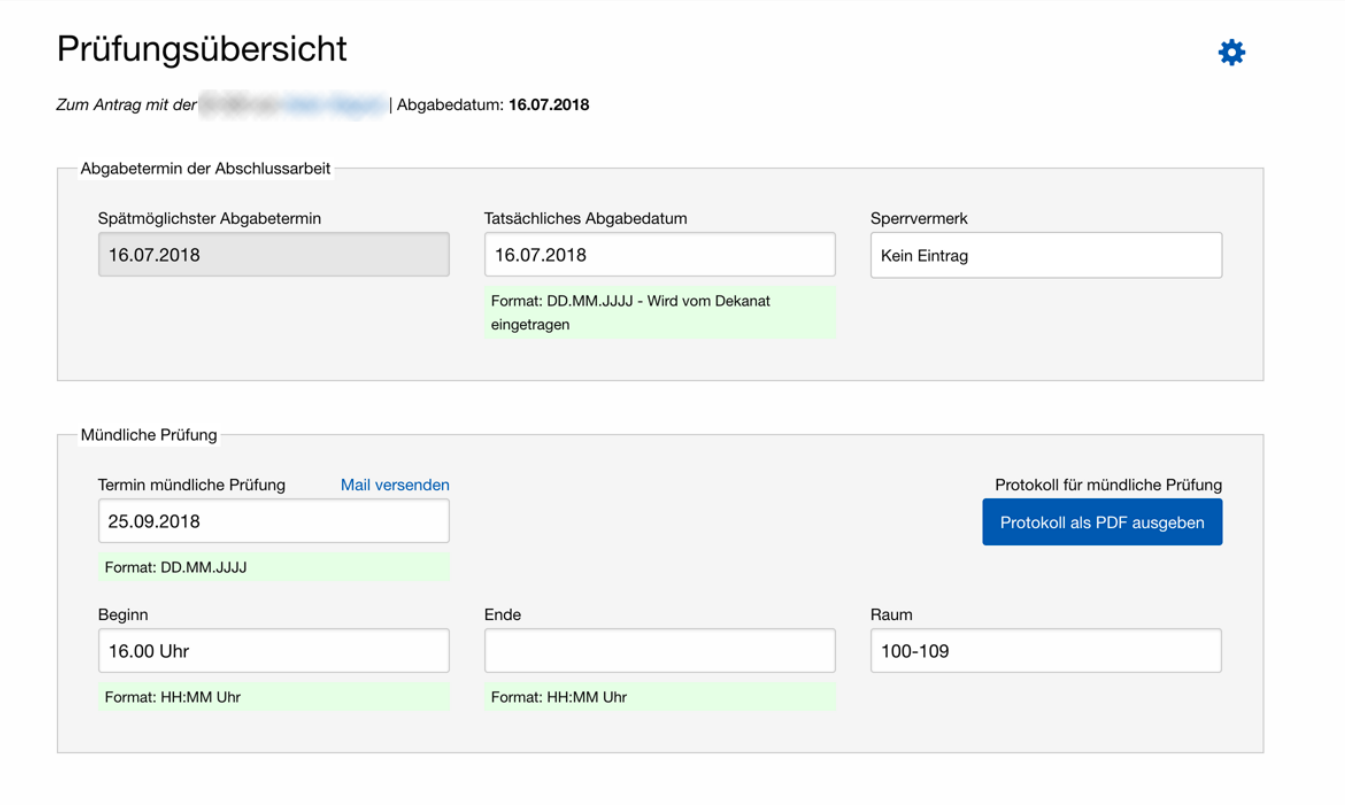

*Abb. 4*